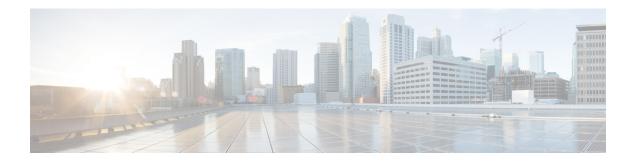

### **Install a National Numbering Plan**

- National Numbering Plan Overview, on page 1
- National Numbering Plan Prerequisites, on page 1
- National Numbering Plan Installation Task Flow, on page 2

## **National Numbering Plan Overview**

Unified Communications Manager provides a default North American Numbering Plan (NANP). For countries with different dial plan requirements, you can install a Cisco International Dial Plan and use it to create a unique numbering plan that is specific to your requirements.

The numbering plan contains the Discard Digits Instructions (DDIs) and tags specific to that numbering plan. You can use these items when configuring call routing to create routing rules that are applicable to the numbering plan.

This chapter describes how to install a National Numbering Plan. For more information about using a national numbering plan, see the *Unified Communications Manager Dial Plan Deployment Guide* at <a href="http://www.cisco.com/c/en/us/support/unified-communications/unified-communications-manager-callmanager/products-maintenance-guides-list.html">http://www.cisco.com/c/en/us/support/unified-communications/unified-communications-manager-callmanager/products-maintenance-guides-list.html</a>.

# **National Numbering Plan Prerequisites**

If you are installing a National Numbering Plan for countries outside of North America, download the Cisco Option Package (COP) file that contains the international dial plans for the current release. The COP file uses the naming convention IDP v.x, and is available from the Cisco website:

• https://software.cisco.com/download/navigator.html

Place the file on an external FTP or SFTP server that Unified Communications Manager can access.

## **National Numbering Plan Installation Task Flow**

#### **Procedure**

|        | Command or Action                            | Purpose                                                                                                    |
|--------|----------------------------------------------|----------------------------------------------------------------------------------------------------|
| Step 1 | Install the COP file, on page 2              | Optional. To install a numbering plan for countries outside of North America, download the Cisco Option Package (COP) file that contains the international dial plans for the current release.                      |
| Step 2 | Install a National Numbering Plan, on page 3 | Install the national numbering plan on each Unified Communications Manager node in the cluster. Perform this procedure only if you are installing a National Numbering Plan for countries outside of North America. |
| Step 3 | Restart the CallManager Service, on page 3   | The changes take effect after you restart the service.                                                                                                    |

### Install the COP file

Use this procedure to install a Cisco Option Package (COP) file that contains international dial plans.

#### **Procedure**

- Step 1 Begin this procedure on the Unified Communications Manager publisher node. From Cisco Unified Communications OS Administration, choose Software Upgrades > Install.

  The Software Installation/Upgrade window appears.

  Step 2 In the Source field, choose Remote File System.

  Step 3 Configure the fields on the Software Installation/Upgrade window. See the Related Topics for more information about the fields and their configuration options.
- Step 4 Click Next.

  The window refreshes with a list of available software options and upgrades.
- From the Options/Upgrades drop-down list, choose the DP COP file and click Next.

  The Installation File window opens and downloads the file from the FTP server. The window displays the progress of the download.
- **Step 6** When the **Checksum** window appears, verify the checksum value against the checksum for the file that you downloaded.
- Step 7 Click Next to proceed with the software upgrade.
  - A warning message displays the DP COP file that you selected to install.
- Step 8 Click Install.
  The Install Status window appears.
- Step 9 Click Finish.

**Step 10** Repeat this procedure on the Unified Communications Manager subscriber nodes. You must install the COP file on all the nodes in the cluster.

#### **Related Topics**

COP File Installation Fields, on page 3

#### **COP File Installation Fields**

| Field             | Description                                                                |
|-------------------|----------------------------------------------------------------------------|
| Directory         | Enter the directory where the COP file is located.                         |
| Remote Server     | Enter the host name or IP address of the server where COP file is located. |
| Remote User       | Enter the user name for the remote server.                                 |
| Remote Password   | Enter the password for the remote server.                                  |
| Transfer Protocol | Select a protocol to use when connecting with the remote server.           |

### **Install a National Numbering Plan**

Perform this procedure only if you are installing a national numbering plan for countries outside of North America.

Install the national numbering plan on each Unified Communications Manager node in the cluster. Begin with the Unified Communications Manager publisher node.

#### **Procedure**

- **Step 1** From Cisco Unified Communications Manager Administration, choose **Call Routing** > **Dial Plan Installer**.
- **Step 2** Enter search criteria and click **Find**.
- **Step 3** Choose the dial plan version that you want to install from the **Available Version** drop-down list.
- Step 4 Click Install.

The Status displays that the dial plan has been installed.

**Step 5** Repeat this procedure for every subscriber node in the cluster.

### **Restart the CallManager Service**

#### **Procedure**

- **Step 1** From the Cisco Unified Serviceability interface, choose **Tools** > **Control Center Feature Services**.
- Step 2 Choose the Unified Communications Manager server from the Servers drop-down list. In the CM Services area, Cisco CallManager displays in the Service Name column.

- **Step 3** Click the radio button that corresponds to the Cisco CallManager service.
- Step 4 Click Restart.

The service restarts and displays the message, Service Successfully Restarted.